## **コース画面**

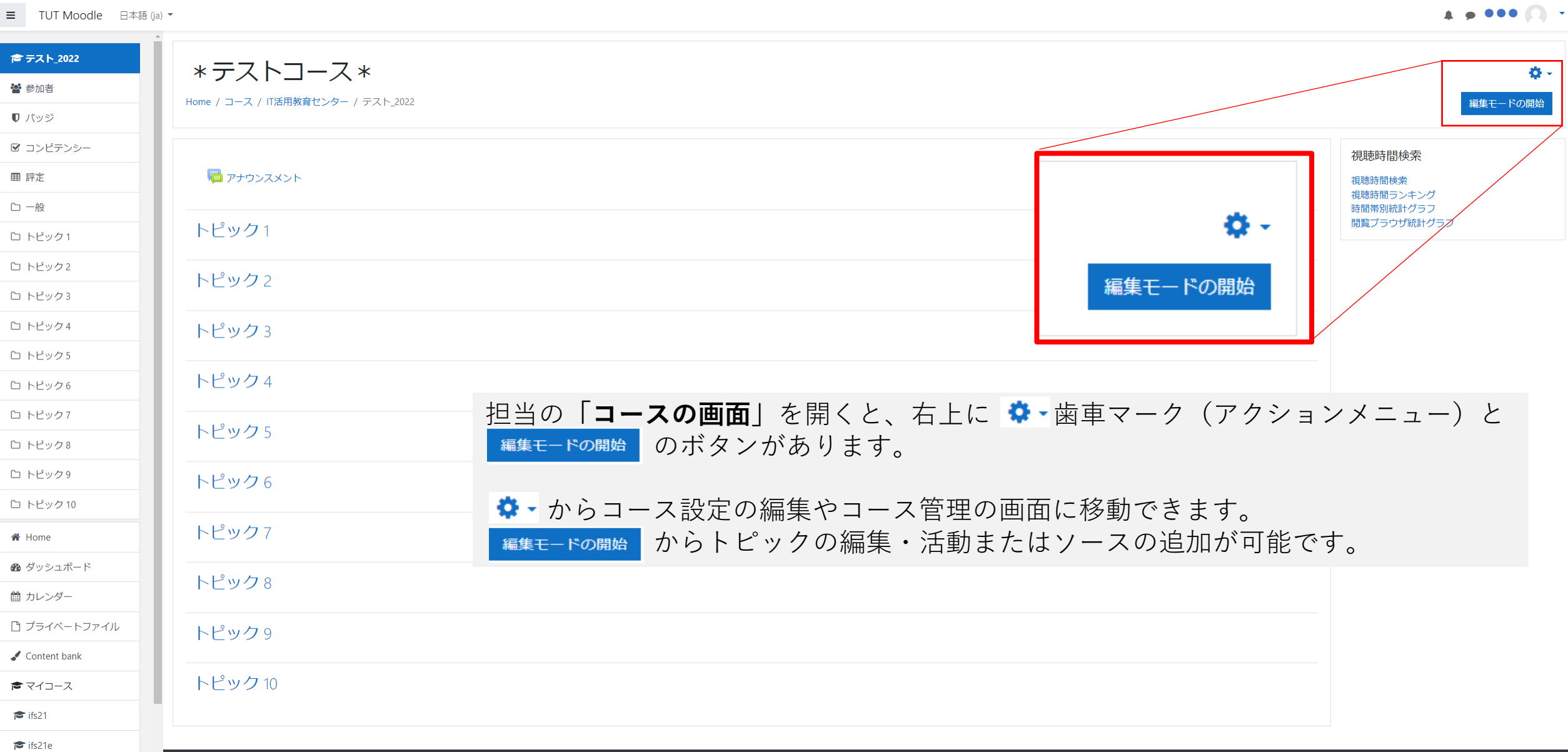

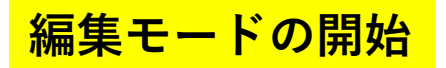

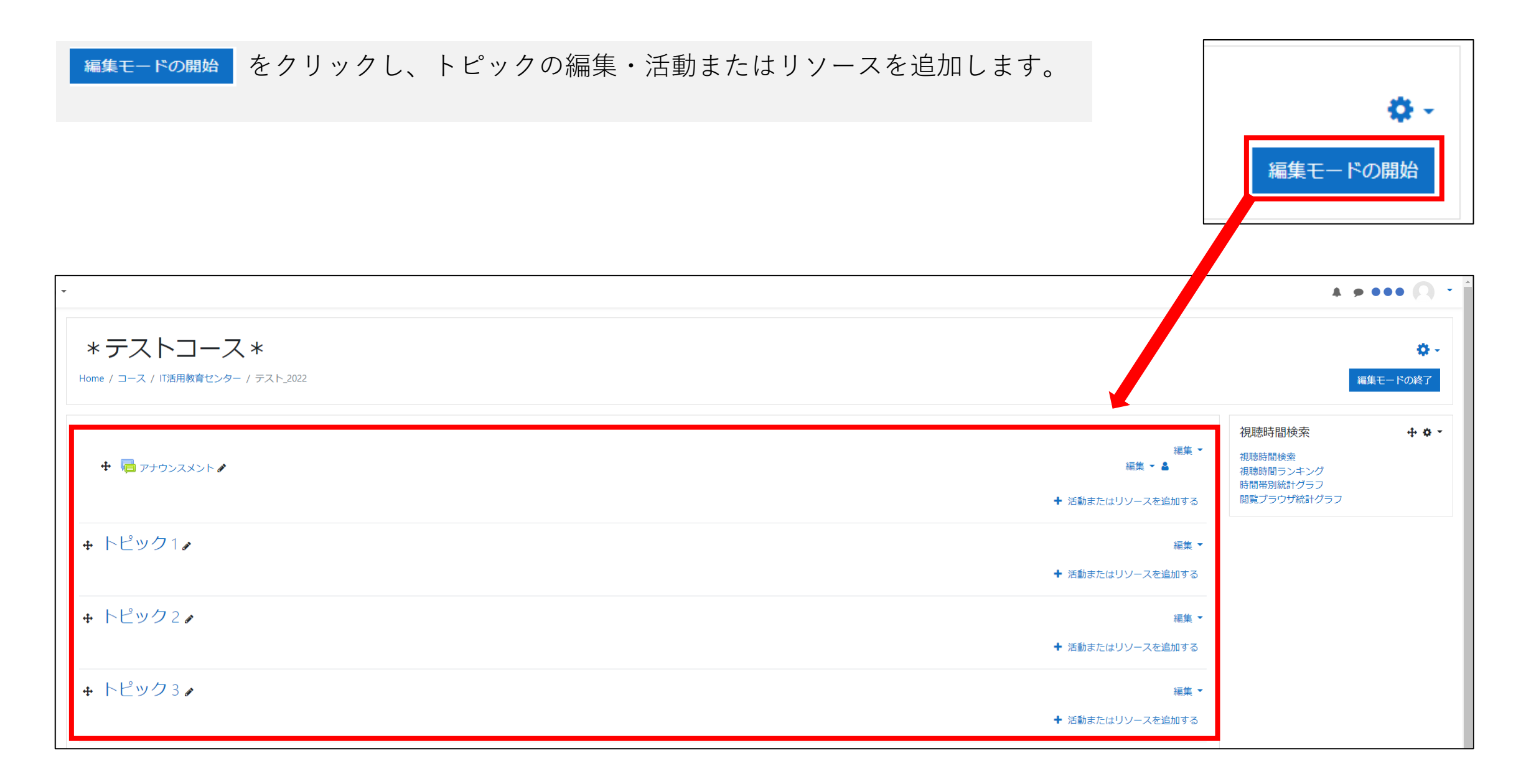

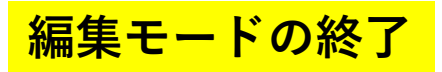

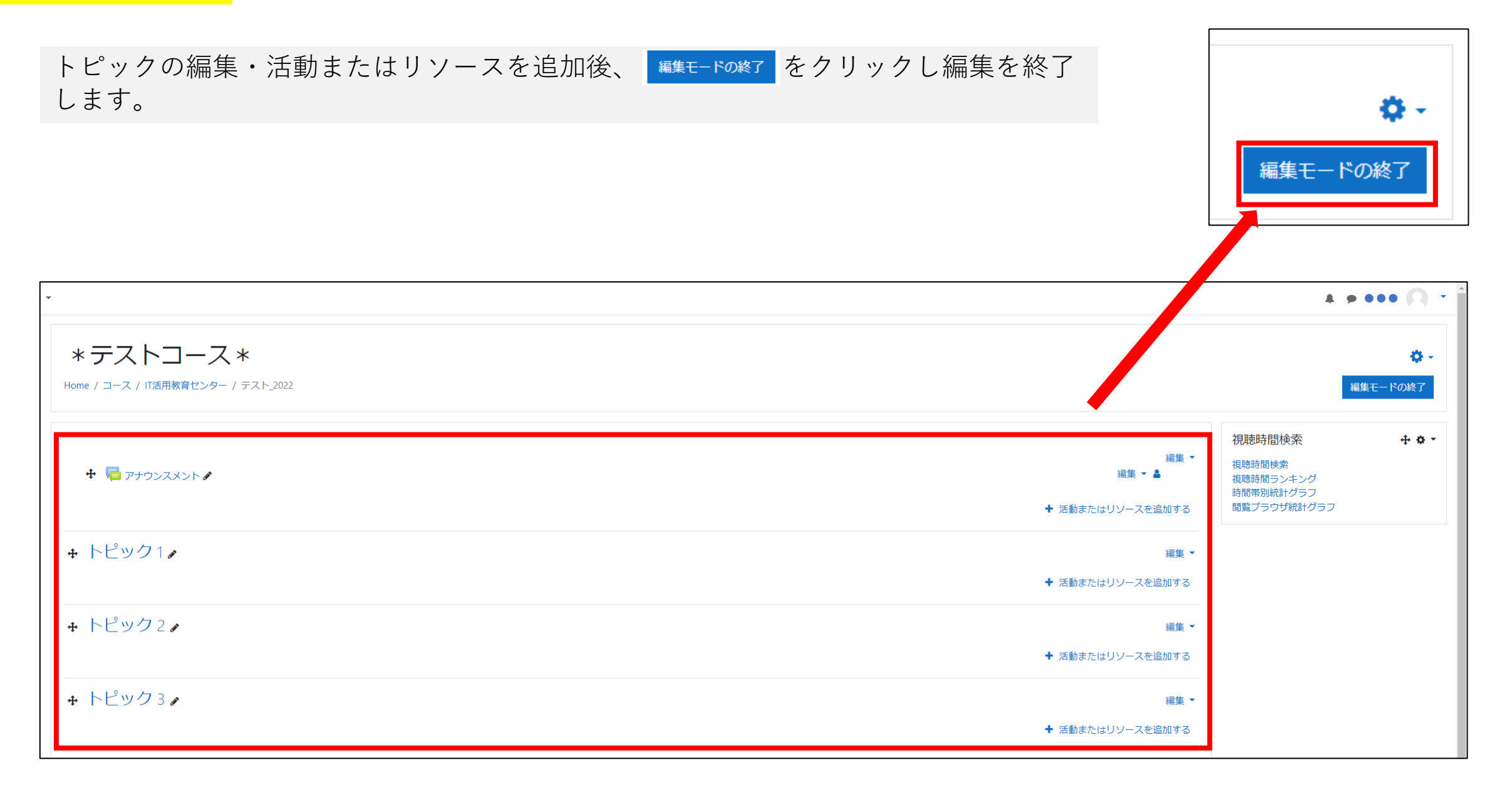

## **コース設定を編集する**

<u>☆</u> -の歯車マーク(アクションメニュー)をクリックし、 <sup>● 設定を編集する |</sup> をクリックして、「コース設定を編集する」 画面に移動します。必要項目を編集後、下にスクロールし、 REPUT表する をクリックし、保存します。

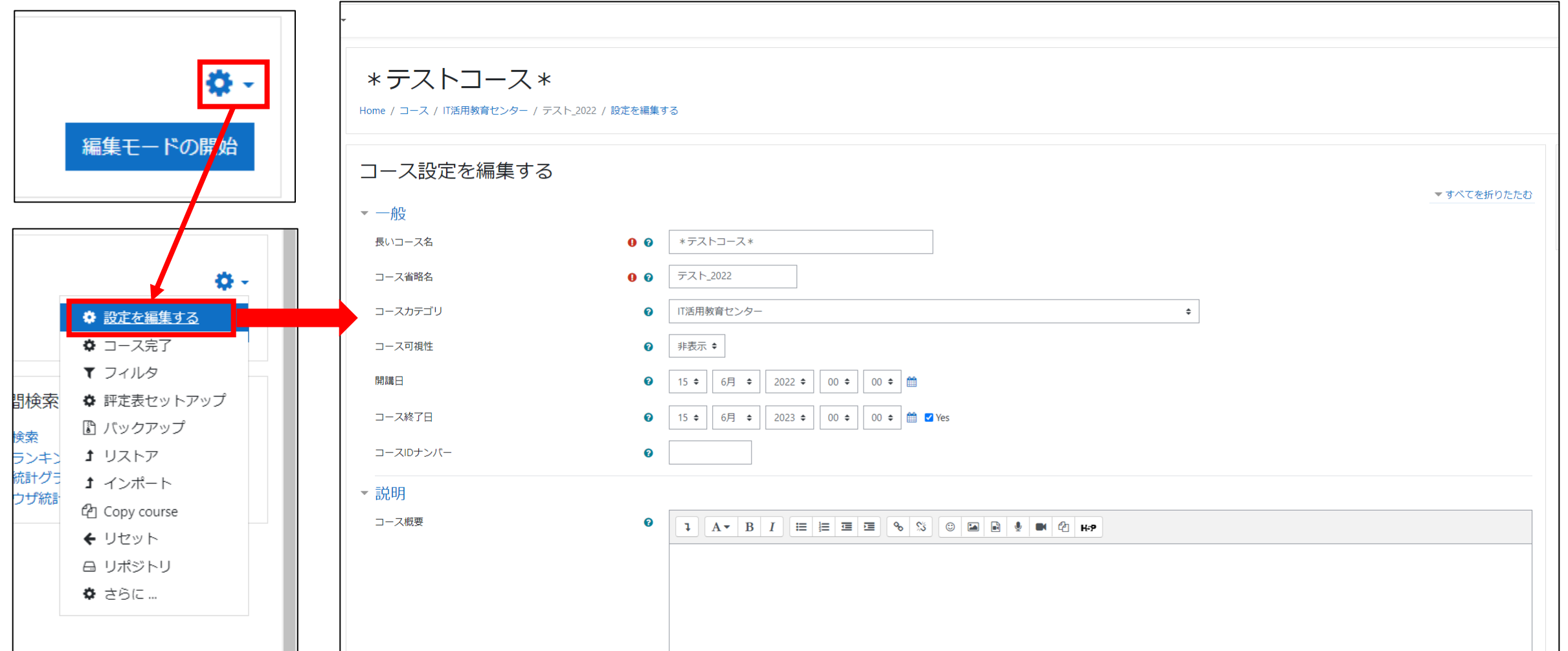

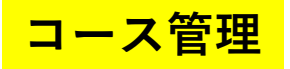

**な -**の歯車マーク(アクションメニュー)をクリックし、 ● さらニ | をクリックして、「コース管理」画面に移動 します。

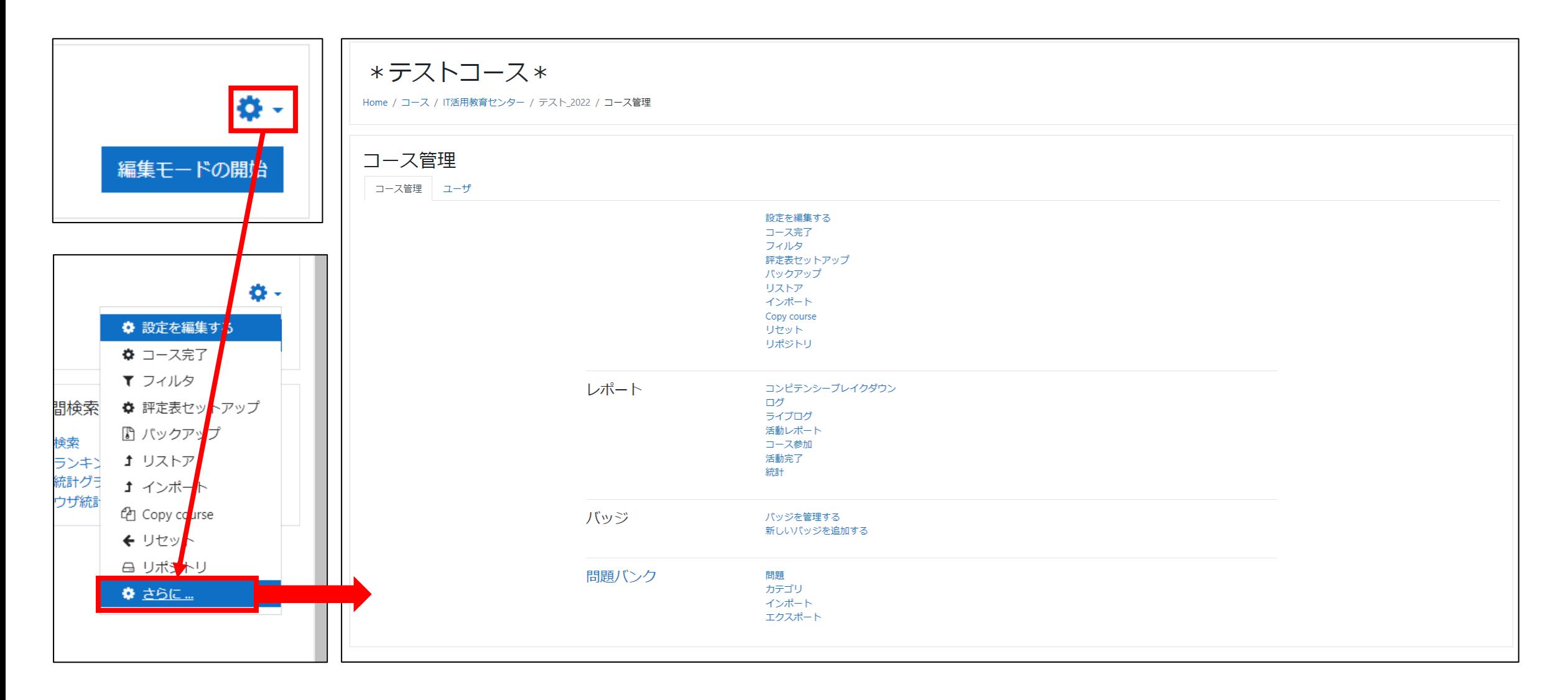

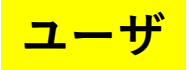

**☆ -**の歯車マーク(アクションメニュー)をクリックし、 ● さらニ | をクリックして、「コース管理」画面に移動 し、**「ユーザ」**のタブをクリックします。

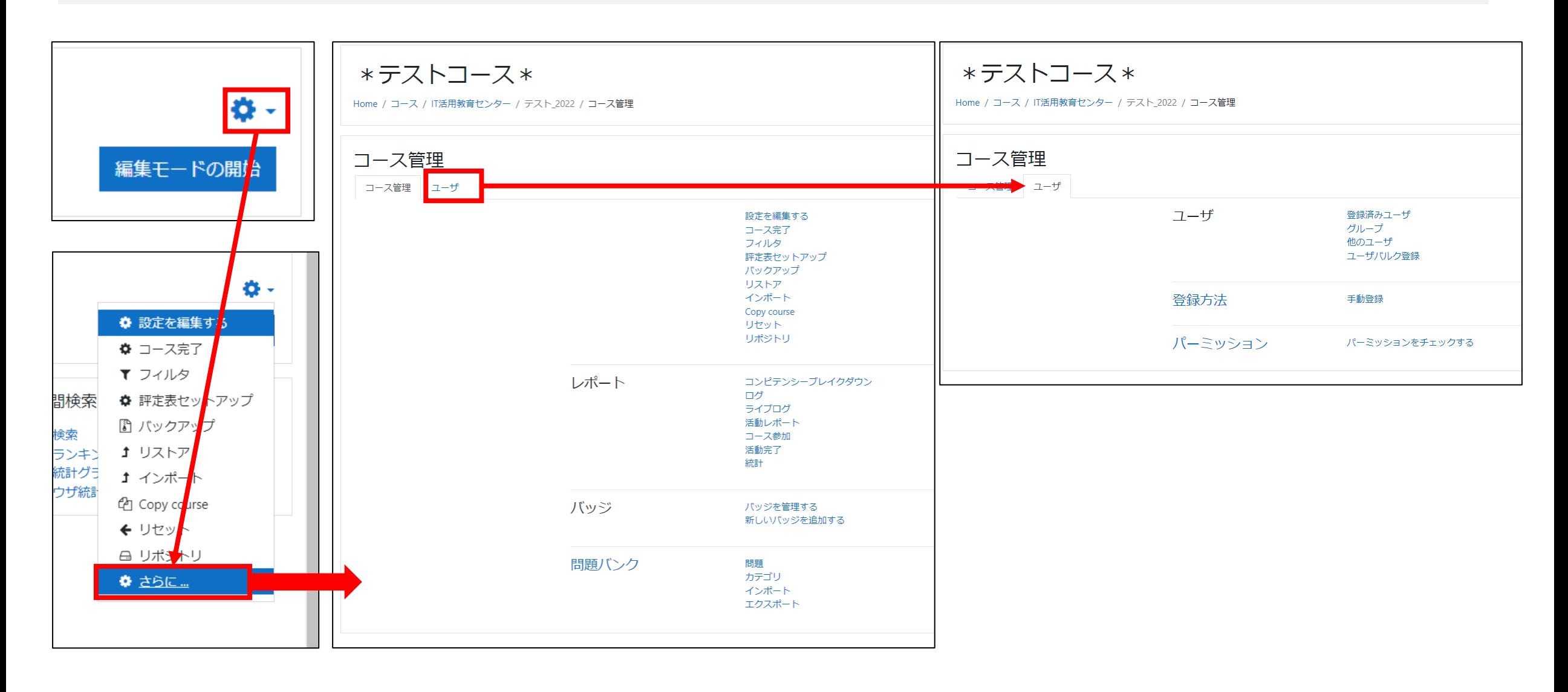

## **登録方法(自己登録(学生)の追加)**

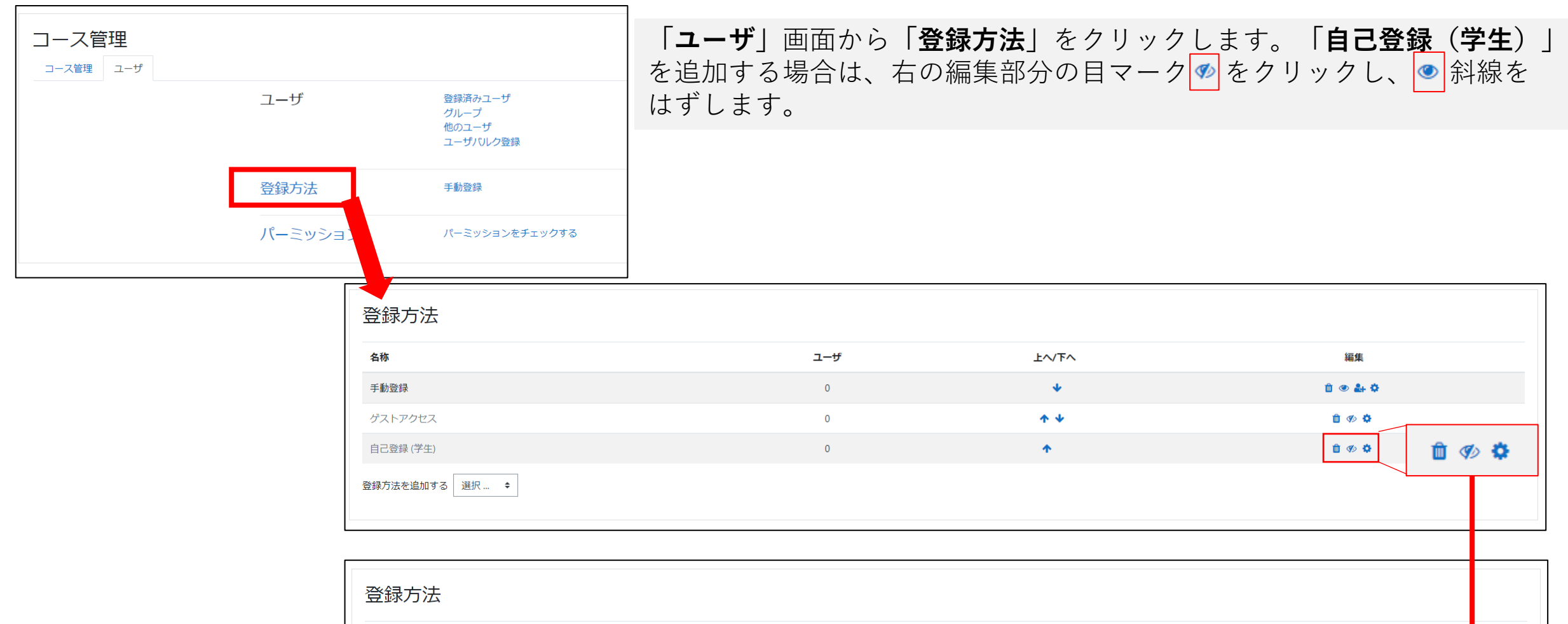

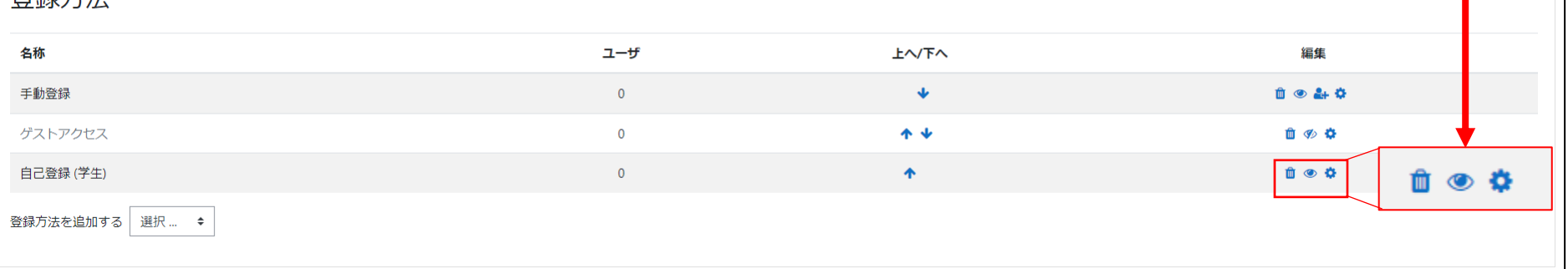

## **自己登録(学生)の登録キーの設定**

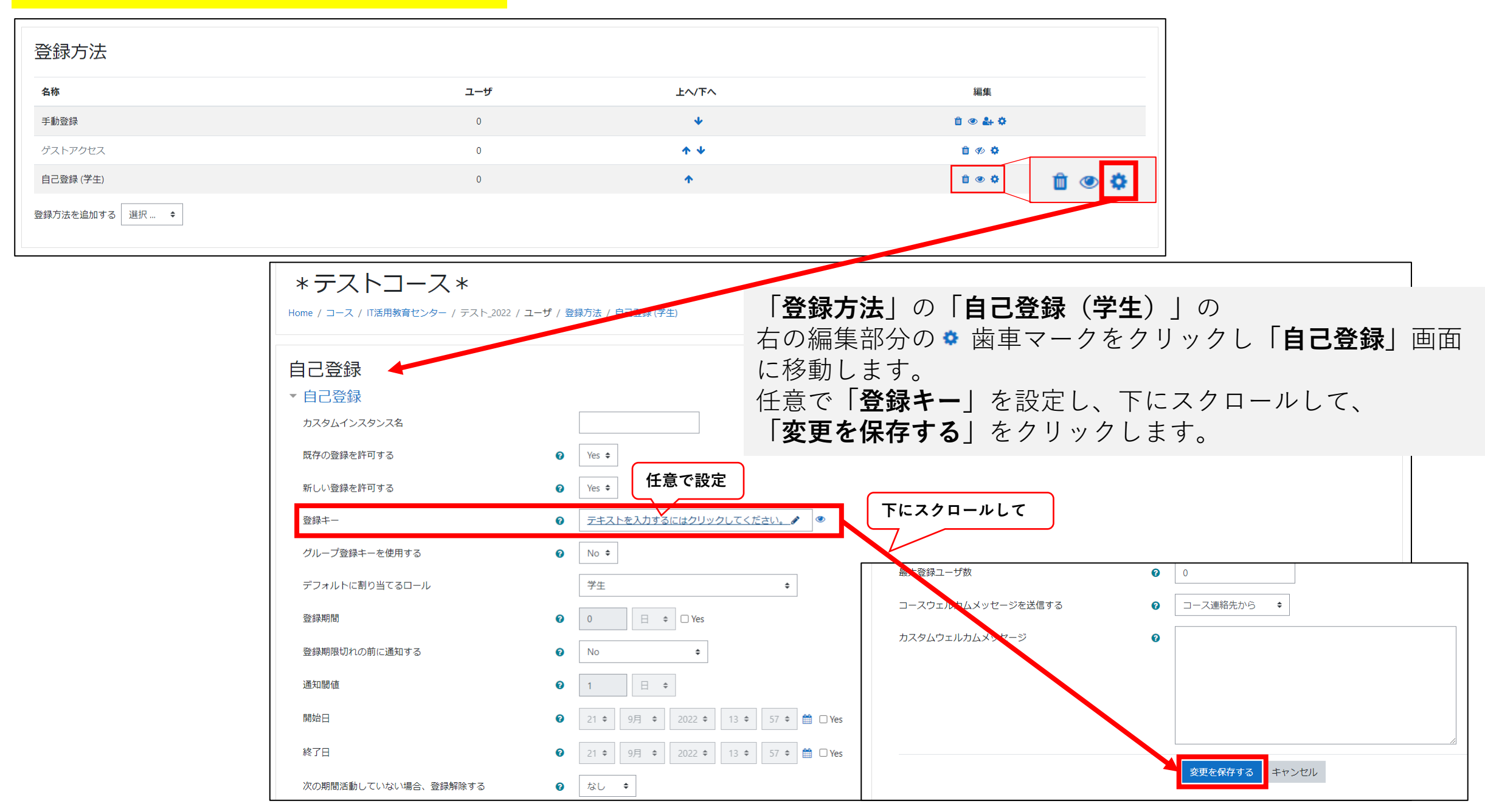